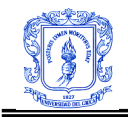

## **ANEXO E CONFIGURACIONES Y PRUEBAS CLIENTES FTP**

## **E.1 Pruebas con Clientes FTP Linux**

#### **E.1.1 Cliente GFTP**

Es un cliente Multihilo de código libre, incluye una interfaz gráfica de usuario y una interfaz de línea de comandos. Soporta los protocolos FTP, FTPS, HTTP, HTTPS, SFTP y FSP. Para realizar las pruebas se instaló el paquete gftp-2.0.18-2.rpm y se utilizó en conjunto con el servidor VSFTPD.

Los comandos para conectarse a un servidor FTP son los siguientes: #gftp nombre del servidor FTP #gftp dirección IPv6

La figura E1 ilustra la interfaz gráfica que se despliega una vez se ejecuta gftp y la dirección del servidor FTP, aquí también se puede observar la utilización del comando EPSV definido para IPv6 en el diálogo entre cliente y servidor. Debido a que los servidores ProFTPD y VSFTPD se configuraron con usuarios anónimos, para realizar todas las pruebas se utilizará como usuario ftp y como password ftp.

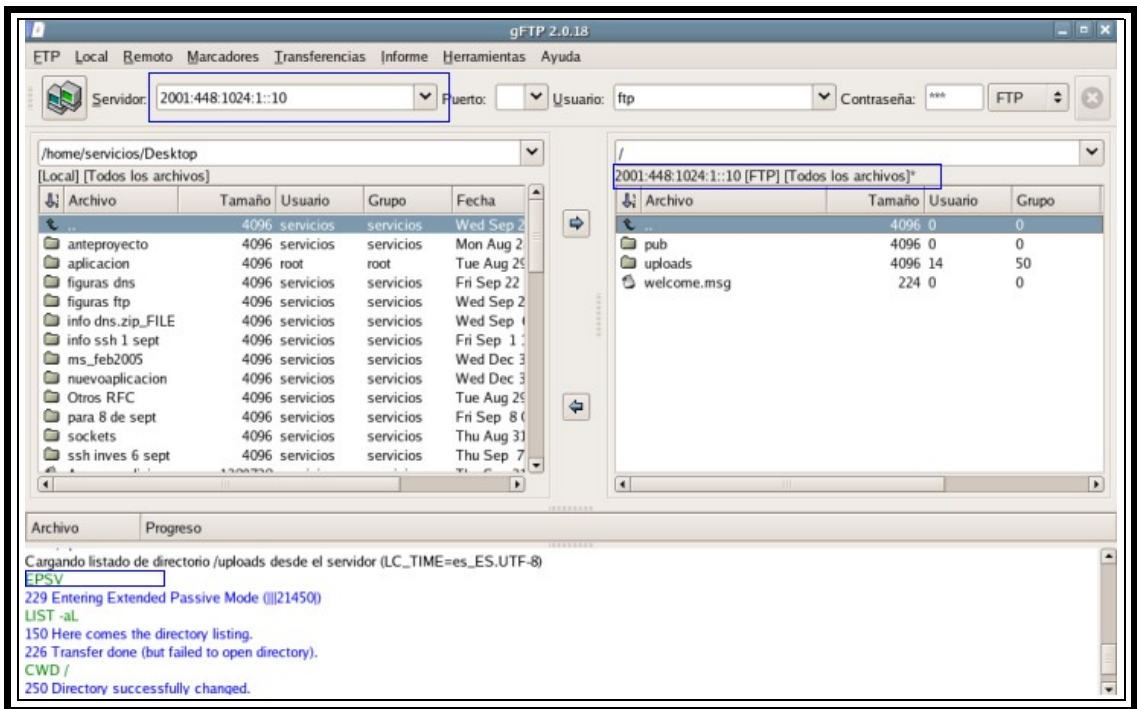

Figura E1. Interacción GFTP con direcciones IPv6

La figura E2 ilustra el comportamiento del cliente GFTP cuando se ejecuta un comando que involucra un nombre de máquina asociado a una dirección IPv6. Para ver los logs del servicio FTP se busca el archivo xferlog en la ruta /var/log/ en el caso de Fedora Core 4. Estos logs se pueden apreciar en la figura E3 y muestran los accesos al servidor FTP.

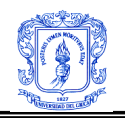

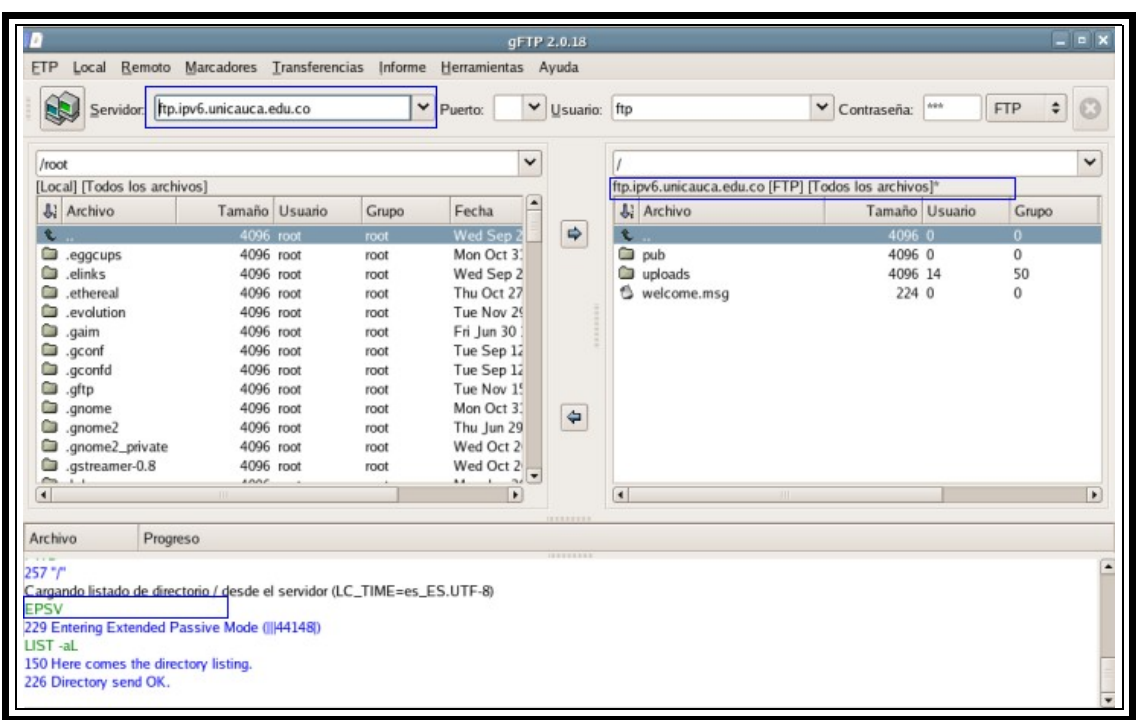

# Figura E2. Interacción GFTP con nombres de máquina

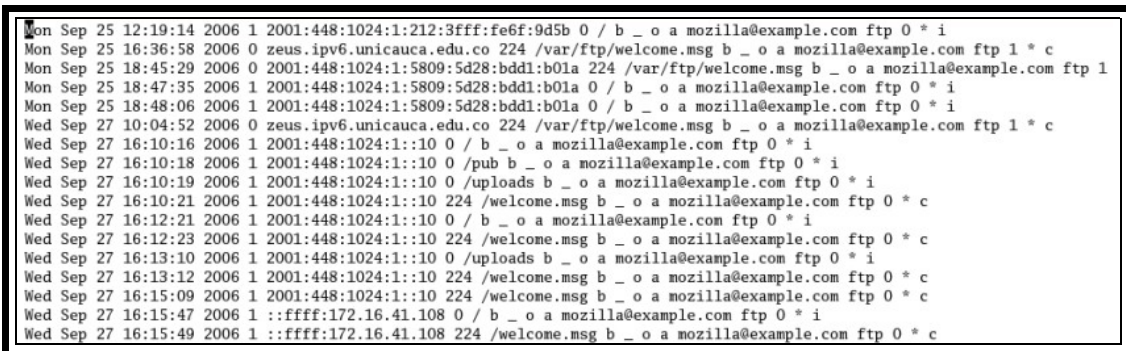

Figura E3. Logs del Servidor VSFTPD

Las prubas tomando como servidor a ProFTPD arrojaron los mismos resultados.

### **E.1.2 Cliente LFTP**

LFTP es un cliente FTP en modo consola de libre distribución. Para realizar las pruebas se instaló el paquete lftp-3.1.3-1.rpm y se utilizó en conjunto con el servidor ProFTPD.

Los comandos para ejecutar lftp como cliente son: #lftp –d nombre del servidor FTP #lftp –d dirección IP del servidor.

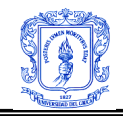

La figuras E4 y E5 ilustran el comportamiento del cliente LFTP frente a una petición de conexión con una dirección IPv6 y con un nombre de máquina asociado a una dirección IPv6 respectivamente.

[root@zeus ~]# lftp -d 2001:448:1024:1::10 lftp 2001:448:1024:1::10:~> ls  $---$  Conectandose a 2001:448:1024:1::10 (2001:448:1024:1::10) port 21 <--- 220 ProFTPD 1.3.0 Server (ProFTPD Default Installation) [2001:448:1024:1::10]  $--->$  FEAT  $\leftarrow - - 211 - Features$ :  $\leftarrow---$  MDTM <--- REST STREAM  $\leftarrow--$  SIZE  $<-- 211$  End ---> USER anonymous <--- 331 Anonymous login ok, send your complete email address as your password. ---> PASS lftp@  $\t---$  230- $\leftarrow$ --\*\*\* Welcome to this anonymous ftp server! \*\*\*  $\leftarrow \leftarrow -$ You are user 1 out of a maximum of 10 authorized anonymous logins. The current time here is Wed Sep 27 17:08:04 2006.  $\leftarrow -$ If you experience any problems here, contact : root@172.16.41.108  $\leftarrow$   $\leftarrow$ -- $\leftarrow$ --<--- 230 Anonymous access granted, restrictions apply.  $---> PWD$ <--- 257 "/" is current directory.  $--->$  EPSV <--- 229 Entering Extended Passive Mode (|||32798|) ---- Conectando socket de datos a (2001:448:1024:1::10) puerto 32798 ---- Data connection established  $---> LIST$ <--- 150 Opening ASCII mode data connection for file list ---- Got EOF on data connection ---- Cerrando socket de datos <--- 226 Transfer complete. drwxr-xr-x 2 root root 4096 Aug 23 14:50 pub  $d-wx-wx--x$  2 ftp 4096 Aug 23 14:50 uploads ftp  $-rw-r--r--$ 1 root root 224 Nov 9 2004 welcome.msg

Figura E4.Interacción LFTP con direcciones IPv6

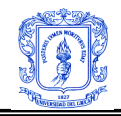

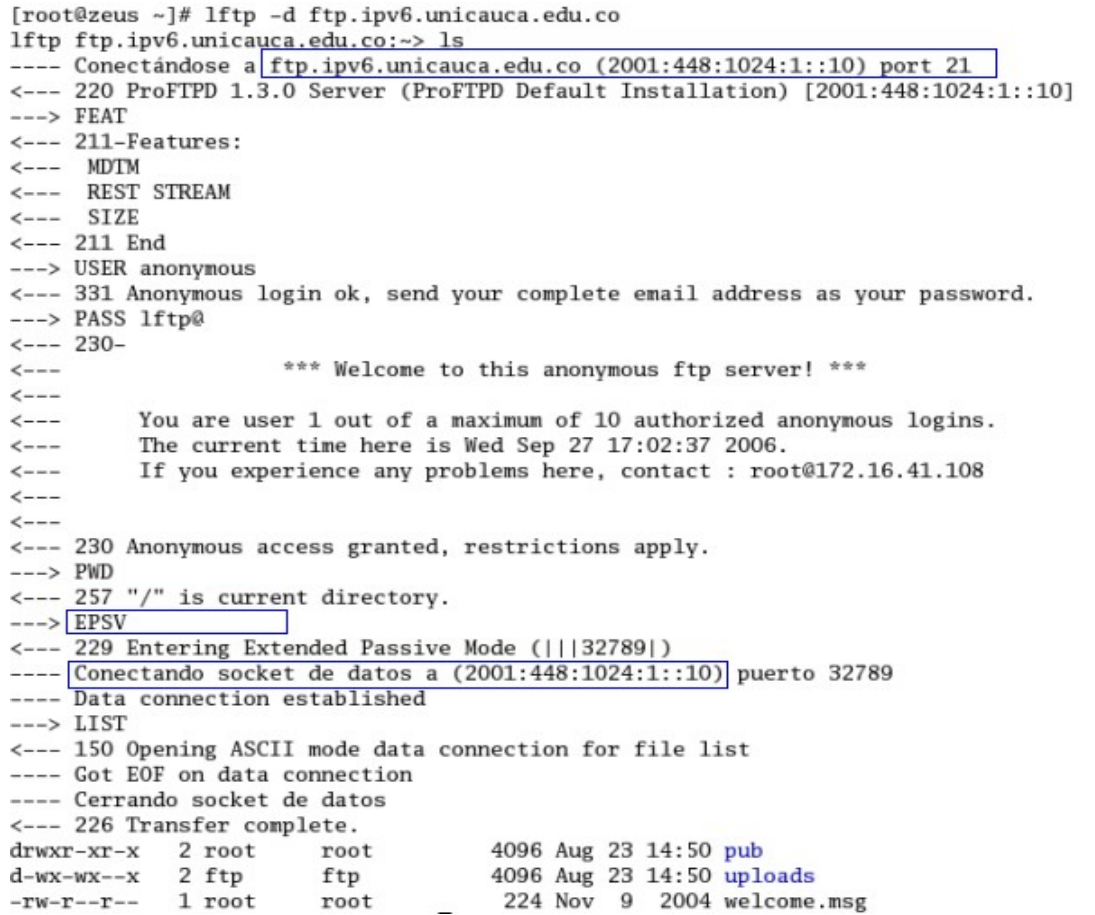

Figura E5.Interacción LFTP con nombres de máquina.

### **E.2 Pruebas con Clientes FTP Windows**

### **E.2.1 Cliente SmartFTP**

Para realizar las pruebas se instaló SmartFTP.exe cuyo instalador se descargó de la URL http://www.smartftp.com/download/index.php?lang=es y se utilizó en conjunto con el servidor VSFTPD.

Para habilitar el soporte FTP en este cliente, en la vista principal se selecciona la pestaña *Tools* posteriormente *Settings* y luego *conections*. Debe aparecer una figura similar a la que se muestra en la figura E6 y en *Protocol Family Preference* se elige IPv6 para que el cliente pueda realizar peticiones con los dos tipos de protocolos IP.

La figura E7 ilustra la interfaz gráfica que se despliega cuando un usuario desea conectarse a un servidor FTP, la primera prueba consiste en realizar la conexión utilizando el nombre del servidor, ftp.ipv6.unicauca.edu.co, el cual tiene asociado en el DNS una dirección IPv6; el resultado se puede apreciar en la figura E8.

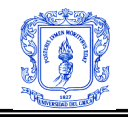

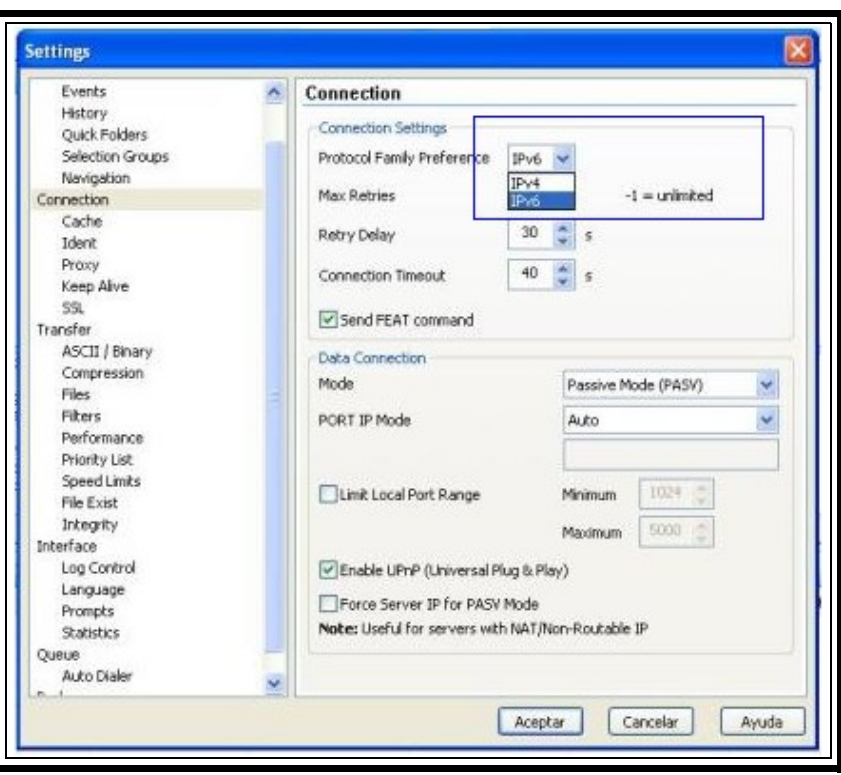

Figura E6. Configuración IPv6 en SmartFTP

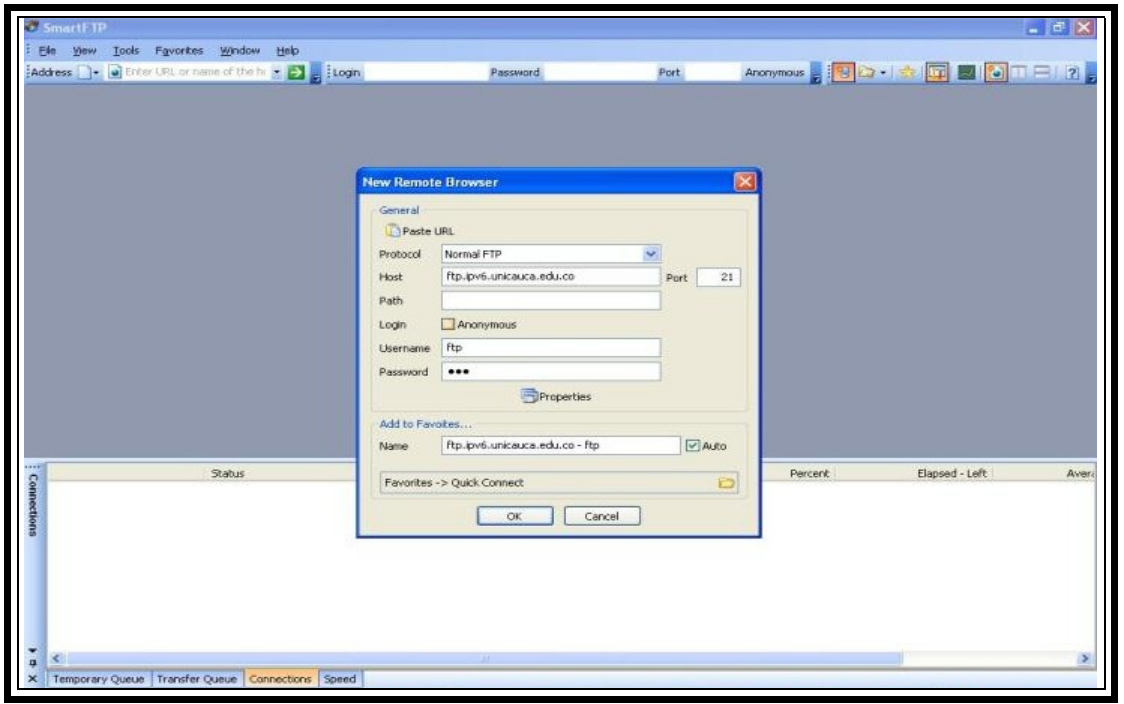

Figura E7. Interfaz gráfica SmartFTP

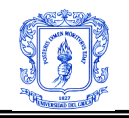

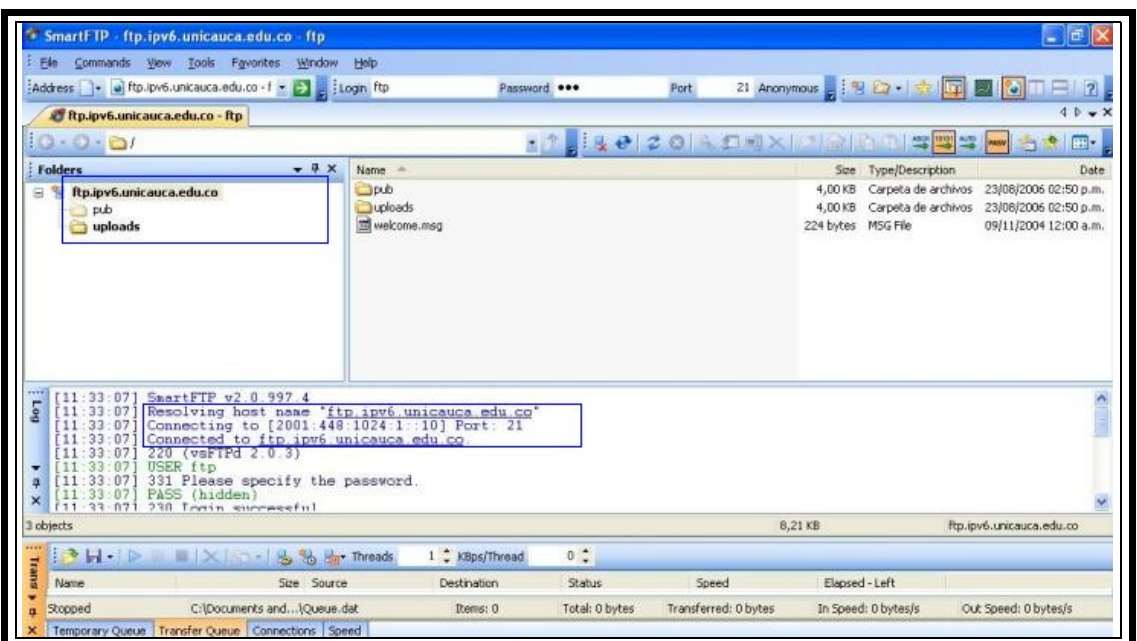

Figura E8. Interacción SmartFTP con nombres de máquinas

La segunda prueba consiste en realizar la conexión especificando la dirección IPv6 del servidor FTP, el resultado se puede apreciar en la figura E9.

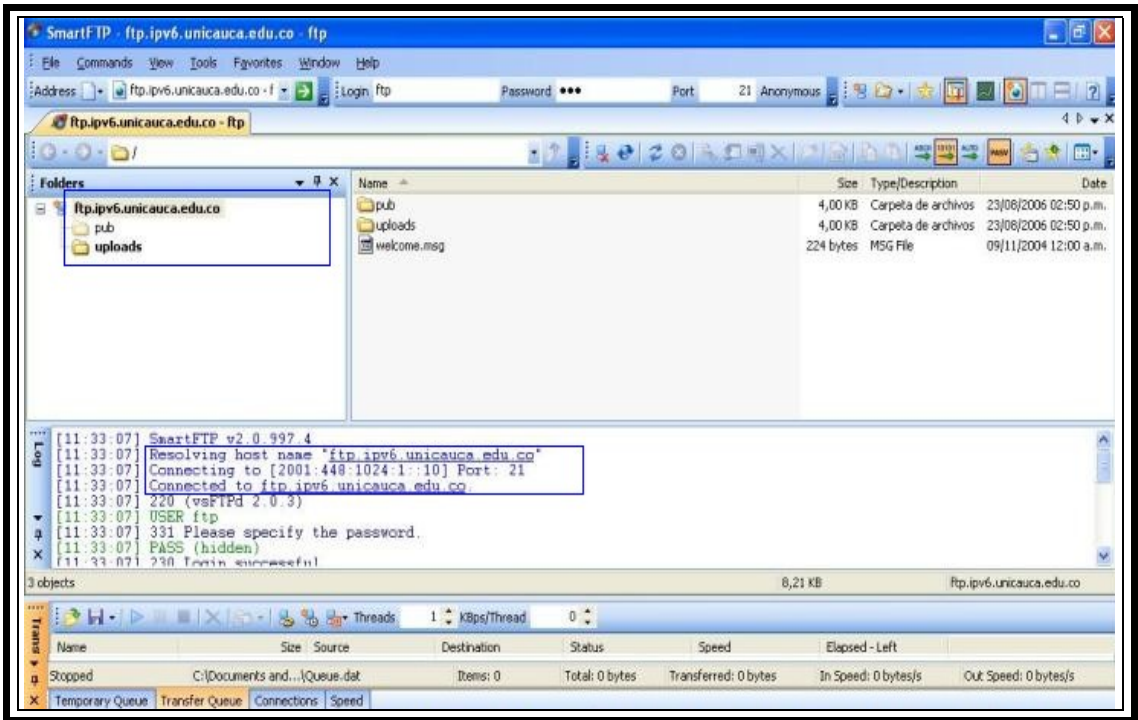

Figura E9. Interacción SmartFTP con direcciones IPv6